# Правила оказания Услуги «Мобильный банк»

#### Регистрация

Для использования мобильного приложения его необходимо загрузить из Google Play или App Store, в соответствии с операционной системой мобильного устройства (Android или iOS).

Технические требования к операционной системе:

**-** IOS – версия 8 и выше,

**-** Android – версия 5 и выше.

Для регистрации в мобильном приложении в мобильном устройстве не должны быть установлены root-права (права суперпользователя или Root-доступ).

Регистрация Услуги осуществляется самостоятельно и доступна как клиентам Банка, так и клиентам других банков РБ.

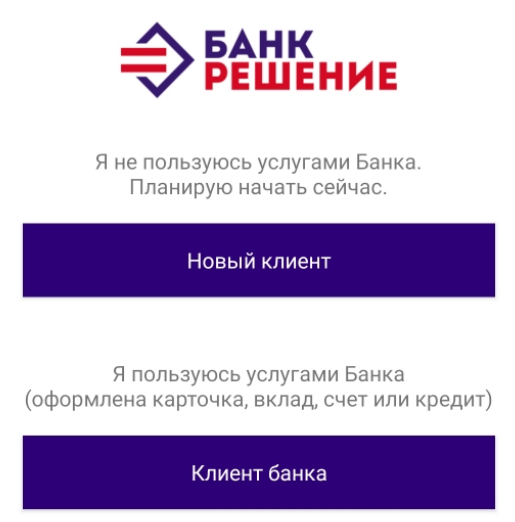

Для тех, кто **является клиентом нашего Банка** - необходимо нажать «Клиент банка» и выбрать «Регистрация».

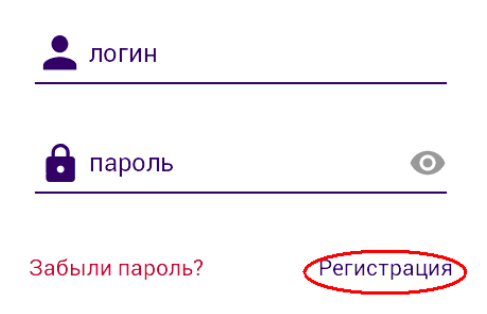

Регистрация Услуги проводится по данным документа, удостоверяющего личность, и одного из указанных ниже реквизитов:

- по номеру карточки;
- по номеру договора вкладного счета;
- по номеру договора кредитного счета;
- по номеру договора текущего счета.

В открывшейся форме регистрации необходимо ввести:

- латиницей 14-тизначный идентификационный номер (для нерезидентов – серию и/или номер) документа удостоверяющего личность;

- последние 6 цифр номера платежной карточки (любой из карт, если их несколько) либо номер договора вкладного/ кредитного/ текущего счета.

Для тех, **кто не является клиентом нашего Банка**, но является клиентом других банков РБ, доступна регистрация посредством данных полученных из Межбанковской системы идентификации (далее – МСИ).

Для авторизации в мобильном приложении посредством данных полученных из МСИ необходимо нажать «Новый клиент» и ввести:

- идентификационный (личный) номер документа удостоверяющего личность;

- номер мобильного телефона;

- подтвердить операцию полученным SMS-кодом

Подробнее порядок регистрации в мобильном приложении посредством данных, полученных из МСИ, описан отдельным документом, размещенным на сайте Банка.

Для завершения процедуры регистрации необходимо:

- самостоятельно установить свои личные параметры идентификации: логин, пароль и платежный пароль (он используется для подтверждения финансовых операций, осуществляемых через мобильное приложение). Задавая параметры идентификации необходимо учитывать требованиям, указанным на экране мобильного устройства.

- ввести SMS- код, полученный на номер мобильного телефона, который был предоставлен в Банк;

- подтвердить согласие с условиями договора.

На следующем этапе после регистрации будет предложено установить ПИН-код, состоящий из 5 цифр, и подтвердить его путем повторного ввода. ПИН-код будет использоваться каждый раз при входе в приложение.

> **Для устройств поддерживающих функцию TouchID в приложении предусмотрена возможность входа по отпечатку пальца.**

В разделе «Настройки» можно изменить установленные ранее Пароль, Платежный пароль (используемый для проведения платежных операции), ПИН-код (используемый для входа в мобильное приложение) и номер плательщика в системе ЕРИП

# Информационные сервисы

В мобильном приложении Клиент может получить следующую информацию:

- ознакомиться с новостями Банка;
- в меню «Контакты»:
	- совершить звонок или написать письмо в Банк,
	- посмотреть на карте отделения или банкоматы Банка;
	- получить онлайн-консультацию от специалистов Банка мобильных устройств на базе операционной системы iOS);
	- через кнопки с логотипами социальных сетей перейти к учетной записи Банка на соответствующем сайте;
	- перейти на сайт Банка.
- в меню «Курсы»:
	- посмотреть курсы обмена валют наличными, по карточкам и НБРБ;
	- воспользоваться конвертором валют.

Информационные сервисы доступны пользователям до авторизации.

# Функциональные возможности

После входа в мобильное приложение будет доступна главная страница, на которой представлены продукты Банка [\(карточки,](#page-2-0) [кредиты,](#page-6-0) [депозиты](#page-6-1) и счета) и основные платежные и информационные сервисы (платежи и переводы, [быстрые платежи,](#page-4-0) история и др.).

**Предусмотрена возможность самостоятельно перемещать виджеты (картинки) на главной странице и размещать их в удобном порядке.**

# Карточки

<span id="page-2-0"></span>В разделе «Карточки» отображаются все платежные карты. Просмотр карточек осуществляется пролистыванием страницы влево и вправо. По каждой карточке доступна информация о карте (номер, срок ее действия и др.), операции (платежи и переводы), выписка и история операций.

Мобильное приложение позволяет получить информацию о карточке: номер карточки, срок ее действия, номер договора и валюта счета, баланс карточки.

**За месяц до истечения срока действия карты при входе в мобильное приложение формируется уведомление об истечении срока действия карты, а строка с информацией о сроке действия карты выделяется красным цветом.**

Кроме того в разделе «Карточки» можно:

- переименовать карточку;
- посмотреть выписку по счету за задаваемый период;

 получить мини-выписку о последних 10 успешных операциях, проведенных с использованием карточки или ее реквизитов, за период не более 7 календарных дней;

 изучить историю операций, проведенных с использованием карточки, в системах дистанционного банковского обслуживания (Интернет-банк, Мобильный банк, мобильное приложение «Banka»);

 оформить онлайн заявку на перевыпуск банковской платежной карточки (в связи с окончанием срока действия, утерей ПИН-кода, механическим повреждением либо по причине утери/кражи);

 заблокировать и разблокировать карточку в режиме реального времени (мягкий стоп- лист) в ОАО «Банковский процессинговый центр»;

 для держателей премиальных карт доступна информация о предложениях в рамках программы «Мир Привилегий Visa» (отдельно для каждого из вида карт) с возможностью выбора категории отображаемых предложений;

подключить карточку к сервису **«**3D-Secure».

**Бесплатный просмотр баланса по любой из карточек в мобильном приложении** 3D-Secure/ БЕЛКАРТ-ИнтернетПароль

В разделе «3D-Secure» можно подключить платежную карточку к сервису, который позволит с использованием реквизитов карты совершать операции оплаты в сети Интернет и обеспечивает при этом дополнительную безопасность проведения данной операции (сервис доступен для всех карточек платежной системы Visa нашего Банка).

Дополнительная защита от несанкционированного использования при совершении покупок в интернет-магазинах достигается за счет уникального числового пароля, который, каждый раз при проведении операции оплаты в сети Интернет, будет приходить на мобильный телефон, указанный при подключении сервиса 3D-Secure (динамический пароль).

Для подключения сервиса 3D-Secure в соответствующем меню необходимо:

- выбрать банковскую платежную карточку, к которой планируется подключить данный сервис;

- нажать кнопку «подключить»;

- ввести данные текста личного приветствия – именно этот текст будет каждый раз отображаться в качестве личного приветствия во всплывающем окне перед совершением операции оплаты в сети Интернет с использованием реквизитов карточки;

- указать номер мобильного телефона, на который каждый раз при совершении операции оплаты в сети Интернет будет приходить уникальный числовой пароль, подтверждающий подлинность совершаемой операции.

В случае, если вы являетесь держателем платежной карточки национальной платежной системы «БЕЛКАРТ» и хотите безопасно совершать операций оплаты товаров и услуг в сети интернет, необходимо воспользоваться сервисом «БЕЛКАРТ-ИнтернетПароль». Подключить данный сервис можно способом аналогичным подключению сервиса 3D-Secure.

Важно! В случае если при совершении оплаты в сети Интернет текст личного приветствия во всплывающем окне не соответствует тому, который был указан при регистрации сервиса 3D-Secure, ни в коем случае нельзя продолжать оплату и вводить пароль.

Если забыли либо хотите изменить текст личного приветствия или номер мобильного телефона, на который приходит числовой пароль, необходимо повторно пройти процедуру подключения сервиса 3D-Secure по карте.

В разделе «3D-Secure» можно также отключить сервис 3D-Secure для платежной карточки, реквизиты которой в дальнейшем не планируется использовать для проведения оплат в сети Интернет.

В случае если ранее для карточки сервис 3D-Secure был подключен в системе «Интернет-банк», тогда при совершении операций оплаты в сети Интернет используется статический пароль (постоянный пароль, заданный самостоятельно клиентом). Эту же карту можно повторно подключить к сервису 3D-Secure, но уже в мобильном приложении. С момента проведения в мобильном приложении операции подключения к сервису 3D-Secure будет использоваться динамический пароль (уникальный одноразовый пароль действительный только для одного платежа). И наоборот, динамический пароль по карте, подключенной к сервису 3D-Secure в мобильном приложении, может быть заменен на статический пароль, при переподключении (активации) сервиса в системе «Интернетбанк».

**Для карточек, подключенных к сервису 3D-Secure в мобильном приложении, при совершении операций в сети Интернет, используется динамический пароль**

## Платежи и переводы

В разделе «Платежи и переводы» можно провести платежи как в рамках системы «Расчет» (ЕРИП), так и по [произвольным реквизитам,](#page-4-1) оплатить все [платежи одной](#page-4-2)  [кнопкой,](#page-4-2) сделать [быстрый платеж](#page-4-0) либо настроить [автооплату и автопереводы.](#page-4-3)

В этом же разделе можно осуществить [переводы между своими карточками](#page-6-2) или сделать [перевод другому клиенту Банка.](#page-6-3)

#### **ЕРИП**

В разделе «ЕРИП» можно оплатить без комиссии более 55 000 услуг, включая оплату мобильной связи, интернета, ЖКХ, кабельного телевидения и других услуг системы «Расчет».

**Оплатить мобильный телефон можно по номеру, сохраненному в контактах в телефоне**

В процессе проведения операции можно:

- сохранить оплату в «последние оплаченные» - такие услуги попадают в соответствующий раздел при оплате через систему «Расчет» (ЕРИП);

- сохранить оплату или перевод в «избранные платежи» - в дальнейшем настроить по данным услугам автооплату или автоперевод (см. раздел [«Автооплата и автоперевод»](#page-4-3));

- добавить в «быстрые платежи» (см. раздел [«Быстрые платежи»](#page-4-0)).

Операции, сохранены в «последние оплаченные» либо «избранные платежи» доступны для [оплаты одной кнопкой.](#page-4-2)

**После проведения операции оплаты формируется чек, который можно переслать**

#### **Платеж по реквизитам**

<span id="page-4-1"></span>В данном разделе можно произвести платеж по произвольным реквизитам и оплатить услуги не входящие в систему «Расчет» (ЕРИП). Для проведения платежа по произвольным реквизитам понадобиться указать следующие данные:

- счет получателя;
- УНП получателя;
- код банка получателя;
- назначение платежа;
- сумму платежа.

#### **Быстрые платежи**

<span id="page-4-0"></span>Оперативно выполнять привычные и часто совершаемые платежи можно из раздела «Быстрые платежи». Для создания «быстрых платежей» вначале нужно провести обычную операцию оплаты в дереве системы «Расчет» (ЕРИП) и после ее оплаты (внизу появившегося на экране чека) нажать кнопку "добавить в быстрые платежи". По сохраненным операциям в «быстрых платежах» можно изменить наименование, присваивать определенную категорию, выбрав ее из списка, или вовсе удалить операцию из списка «быстрых платежей». В дальнейшем не нужно искать для оплаты эту услугу в дереве системы «Расчет» (ЕРИП), а можно оплатить сразу из раздела «Быстрые платежи».

#### **Платеж одной кнопкой**

<span id="page-4-2"></span>Совершить плату одновременно нескольких платежей и подтвердить данные операции вводом только одного Платежного пароля можно в разделе «Платеж одной кнопкой». Операции, доступные для оплаты одной кнопкой, должны быть заранее выполнены и сохранены в «последние оплаченные» либо «избранные платежи».

#### **Автооплата и автопереводы**

<span id="page-4-3"></span>В разделе «Автооплата и автопереводы» можно самостоятельно настроить оплату платежей либо проведение переводов в автоматическом режиме по заданному расписанию. Настроить автооплату и автопереводы можно только по тем платежам, которые хотя бы раз осуществились и были добавлены в список «избранные платежи». После этого данный платеж появится в списке платежей в разделе «Автооплата и автопереводы».

Для создания расписания необходимо выбрать услугу в разделе «Автооплата и автопереводы» и ввести следующие данные:

- дату начала услуги – дату, когда будет проведен первый платеж или перевод;

- периодичность оплаты или перевода – однократно, каждый день, каждую неделю, каждый месяц, каждый квартал.

При установлении даты платежа и его периодичности необходимо учитывать, что операции в автоматическом режиме выполняются в 9:00 часов утра.

 - сумму платежа – может быть указана в фиксированном размере либо сумма может быть определена в размере выставленного платежа (как, например, при оплате квартплаты или городского телефона) и тогда должна быть проставлена отметка «Оплата по выставленной сумме».

При настройке платежей, по которым необходимо вводить дополнительные параметры (например, показания счетчиков электроэнергии, газа или др.) можно ввести фиксированную сумму для оплаты либо проставить отметку «Оплата по выставленной сумме», при этом в закладке «счетчики» указать средний объем расхода (электроэнергии, газа или др.), который должен будет оплачиваться в автоматическом режиме.

Созданные расписания можно:

- переименовать, что в дальнейшем значительно упростит поиск данной услуги в общем списке услуг;

- редактировать указанную в расписании сумму;

- удалить.

Операции в автоматическом режиме осуществляются путем списания денежных средств с карточек, указанных в списке «**Приоритета карт**». Списание производится в порядке, начиная с наивысшего приоритета (Приоритет –1). Если для автооплаты или автоперевода недостаточно средств на карте с наивысшим приоритетом, оплата будет проводиться с карты с приоритетом 2, и так далее, пока услуга не будет оплачена или не закончатся карты, из списка «Приоритета карт». Карты можно перемещать в списке «Приоритета карт», изменяя при этом приоритет, либо включать/выключать карты в списке «Приоритета карт».

Особенности проведения операций в автоматическом режиме:

- для каждой операции создается отдельное расписание.

- в случае если срок осуществления нескольких платежей приходится на одну дату, то очередность их оплат происходит согласно порядку создания расписания.

- в случае если доступного остатка денежных средств недостаточно для осуществления платежа в соответствии с установленной очередностью, но достаточно для оплаты следующего(их) по очередности платежа(ей), то такой платеж(и) будет осуществлен.

- если на карте(ах), из списка карт, используемых в автоматической оплате услуг, недостаточно денежных средств для проведения платежа, система будет повторно пробовать провести операцию с периодичностью раз в сутки в течение 3 дней. Если в течение 3 дней денежные средства на карте не появятся, система дальше будет выполнять платежи в соответствии с установленным расписанием.

- операции в автоматическом режиме осуществляется только в белорусских рублях. Совершение операций c карты в иностранной валюте будет проводиться с продажей иностранной валюты по обменному курсу, установленному Банком по операциям с карточками на момент оплаты.

Операции в автоматическом режиме не осуществляются в следующих случаях:

- платежная(ые) карточка(и), указанная(ые) в списке карт, используемых в автоматической оплате услуг, не активна(ы) (истек срок действия или заблокирована);

- сумма для оплаты не выставлена поставщиком услуг (в случае если в расписании указано, что «Оплата по выставленной сумме»);

- недостаточно денежных средств для проведения платежа или перевода в полном объеме (частично оплата не производится).

#### **Переводы между своими счетами**

<span id="page-6-2"></span>Для мгновенного перевода денежных средств между своими карточкам необходимо выбрать с какой и на какую карту будет осуществляться перевод, ввести сумму перевода, при этом валюта перевода автоматически будет указана в валюте той карты, на которую осуществляется перевод.

#### **Перевод клиенту Банка**

<span id="page-6-3"></span>Для мгновенного перевода денежных средств на карточку клиента Банка необходимо выбрать с какой карты будет осуществляться перевод, ввести номер карты, на которую будет перевод, выбрать валюту и ввести сумму перевода.

#### **Перевод по номеру телефона клиенту Банка**

Мгновенный перевод денежных средств на карточку клиента Банка можно провести, зная только его номер мобильного телефона. Для этого в данном разделе необходимо указать номер мобильного телефона либо выбрать его из списка контактов. При этом автоматически определится имя и отчество клиента-получателя перевода и номер карты, на которую будет осуществлен перевод. Всегда можно изменить параметры перевода - валюту перевода, номер карточки либо номер телефона.

#### **Депозиты и счета**

<span id="page-6-1"></span>В разделе «Депозиты и счета» предоставлена возможность посмотреть информацию о вкладах (депозитах) и счетах:

- номер договора,
- дата открытия и закрытия;
- наименование вклада/счета здесь же есть возможность переименовать вклад/счет;
- размер процентной ставки по вкладу;
- выписка по счету.

Кроме того в разделе «Депозиты и счета» можно, не приходя в офис Банка, оформить онлайн- депозит. Для этого необходимо:

<span id="page-6-0"></span>- нажать кнопку

- выбрать депозит из предложенных вариантов;

- убедиться в актуальности данных документа удостоверяющего личность.
- В случае если:

данные документа актуальны – подтвердить их,

данные документа неактуальны – обратиться в офис Банка для их актуализации;

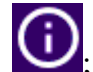

- ознакомиться с основными условиями вклада (депозита) нажав кнопку ;

 - выбрать платежную карточку, с которой будут перечислены денежные средства на открываемый вклад (депозит), а после окончания срока вклада на эту же карточку будет зачислена сумма вклада и проценты по нему. Валюта карточки должна совпадать с валютой оформляемого онлайн - депозита;

- указать сумму вклада в поле «первоначальный взнос», но не меньше минимальной суммы, установленной условиями по вкладу (депозиту);

- ввести «платежный пароль» и сохранить операцию открытия онлайн - депозита.

После успешно проведенной операции открытия онлайн - депозита формируется чек, а в разделе «Депозиты» появляется новый вклад (депозит).

В этом же разделе можно пополнить вклад (депозит), если его условиями разрешено пополнение:

- из списка оформленных вкладов выбрать тот вклад, который необходимо пополнить;

- нажать кнопку «пополнить» (кнопка активна, если условиями вклада (депозита) разрешено пополнение);

- выбрать платежную карточку, с которой будут перечислены денежные средства на вклад (депозит);

- указать сумму пополнения;

- ввести «платежный пароль» и сохранить операцию пополнения вклада (депозита).

## **Кредиты**

В разделе «Кредиты» представлена информация о счетах по учету кредитной задолженности:

- номер и дата договора,

- дата окончания действия договора;
- первоначальная сумма кредита;
- остаток задолженности по основному долгу;
- дата и сумма текущего платежа;
- сумма полного погашения кредита на текущую дату;

- выписка по счету.

**Не надо звонить в Банк - оперативно получайте информацию о сумме текущего платежа по кредиту**

В этом же разделе можно оформить заявку на получение кредита:

- нажать кнопу **;**

**-** подтвердить свои данные и указать недостающую информацию;

- выбрать из списка желаемое место получения кредита.

После оформления заявки на получение кредита дождаться звонка специалиста Банка.

При наличии карточки, выпущенной не в рамках погашаемого кредита, в данном разделе доступна также услуга «погашение кредита».

# Прочие сервисы **Программа лояльности**

После проведения в мобильном приложении операции оплаты на сумму равную либо превышающую значение установленное Банком для Программы лояльности, на экране устройства появляется уведомление с предложением получить скидку от партнеров Программы лояльности.

Нажав кнопку «получить скидку» клиент переходит на сайт, где может оформить купон на скидку от партнеров Программы лояльности. Отказаться от уведомления можно нажав кнопку «отмена», а отказаться вообще от получения уведомлений по Программе лояльности - «не показывать больше».

Подключать либо отключать сервис получения уведомлений по Программе лояльности можно и в «настройках» мобильного приложения, путем проставления соответствующей отметки.

## **Финансовый календарь**

В разделе «Финансовый календарь» для каждого из банковских продуктов (карточки, депозиты и кредиты) можно настроить личный календарь финансовых событий.

Для создания события в данном разделе необходимо:

- выбрать из списка имеющихся банковских продуктов тот, по которому планируется создать событие;

- нажать кнопку ;

- выбрать «тему события» из предложенных вариантов (набор предлагаемых событий зависит от банковского продукта);

- сохранить событие.

В созданном событии можно установить/редактировать его дату, время и периодичность напоминания о событии. Особенности работы «Финансового календаря» во многом зависят от модели мобильного устройства.

### **Демонстрационная версия**

Демо-режим - версия Мобильного банка с возможностью в тестовом режиме (т.е. с ограниченным функционалом) ознакомиться c разделами и сервисами, предлагаемыми в мобильном приложении. Демо-режим доступен до прохождения регистрации.